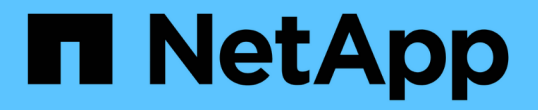

## ハードウェアを設置 Cluster and storage switches

NetApp April 25, 2024

This PDF was generated from https://docs.netapp.com/ja-jp/ontap-systems-switches/switch-cisco-9336cfx2/setup-worksheet-9336c-cluster.html on April 25, 2024. Always check docs.netapp.com for the latest.

# 目次

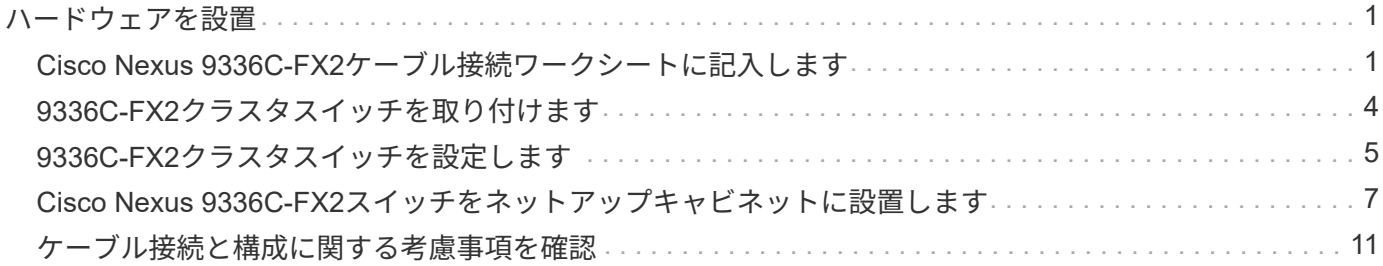

## <span id="page-2-0"></span>ハードウェアを設置

### <span id="page-2-1"></span>**Cisco Nexus 9336C-FX2**ケーブル接続ワークシートに記入しま す

サポートされるプラットフォームを文書化する場合は、このページのPDFをダウンロー ドしてケーブル接続ワークシートに記入します。

ケーブル接続ワークシートの例には、スイッチからコントローラへの推奨されるポート割り当ての例が示され ています。空白のワークシートには、クラスタのセットアップに使用できるテンプレートが用意されていま す。

ケーブル接続ワークシートの例

各スイッチペアのポート定義の例を次に示します。

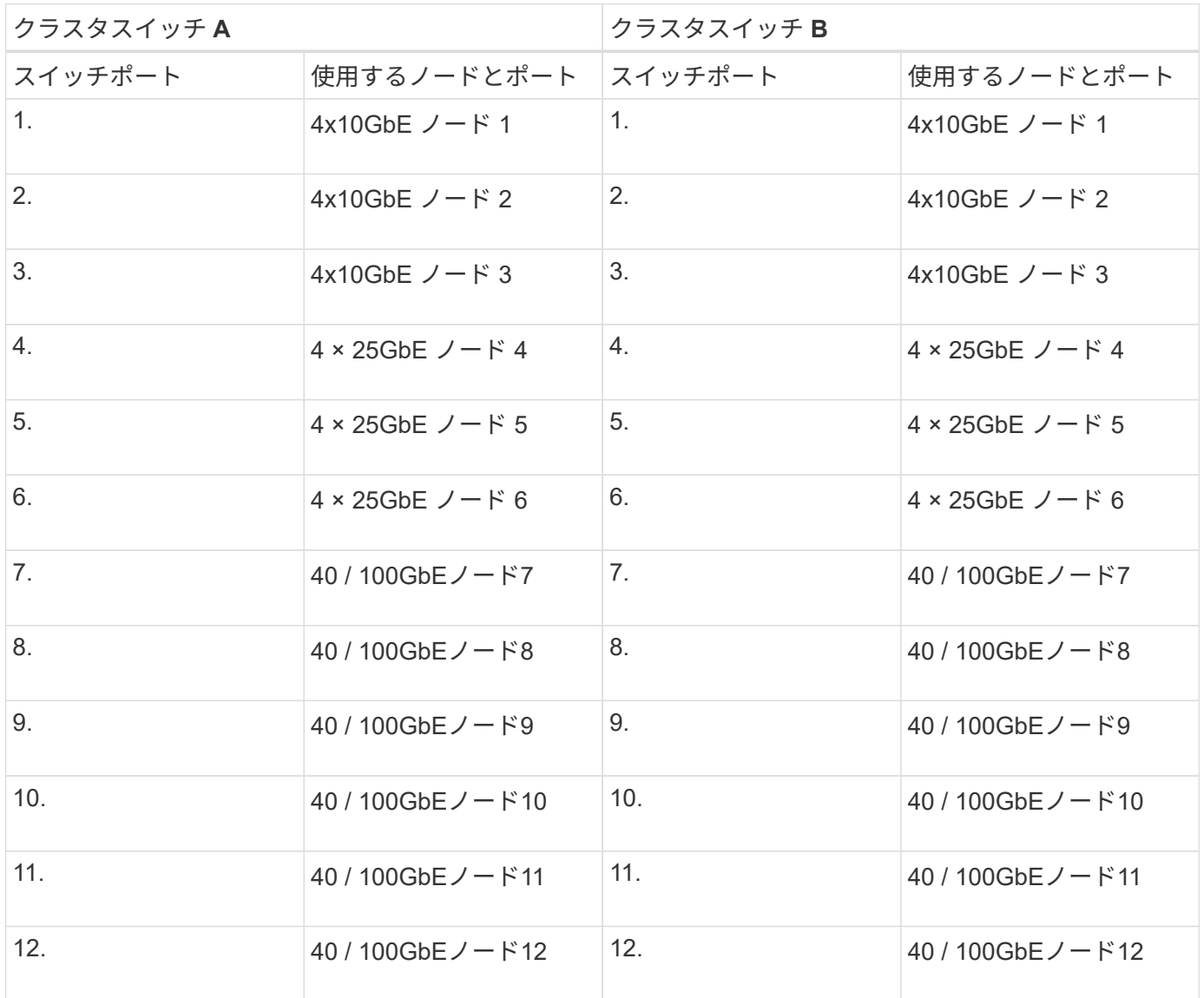

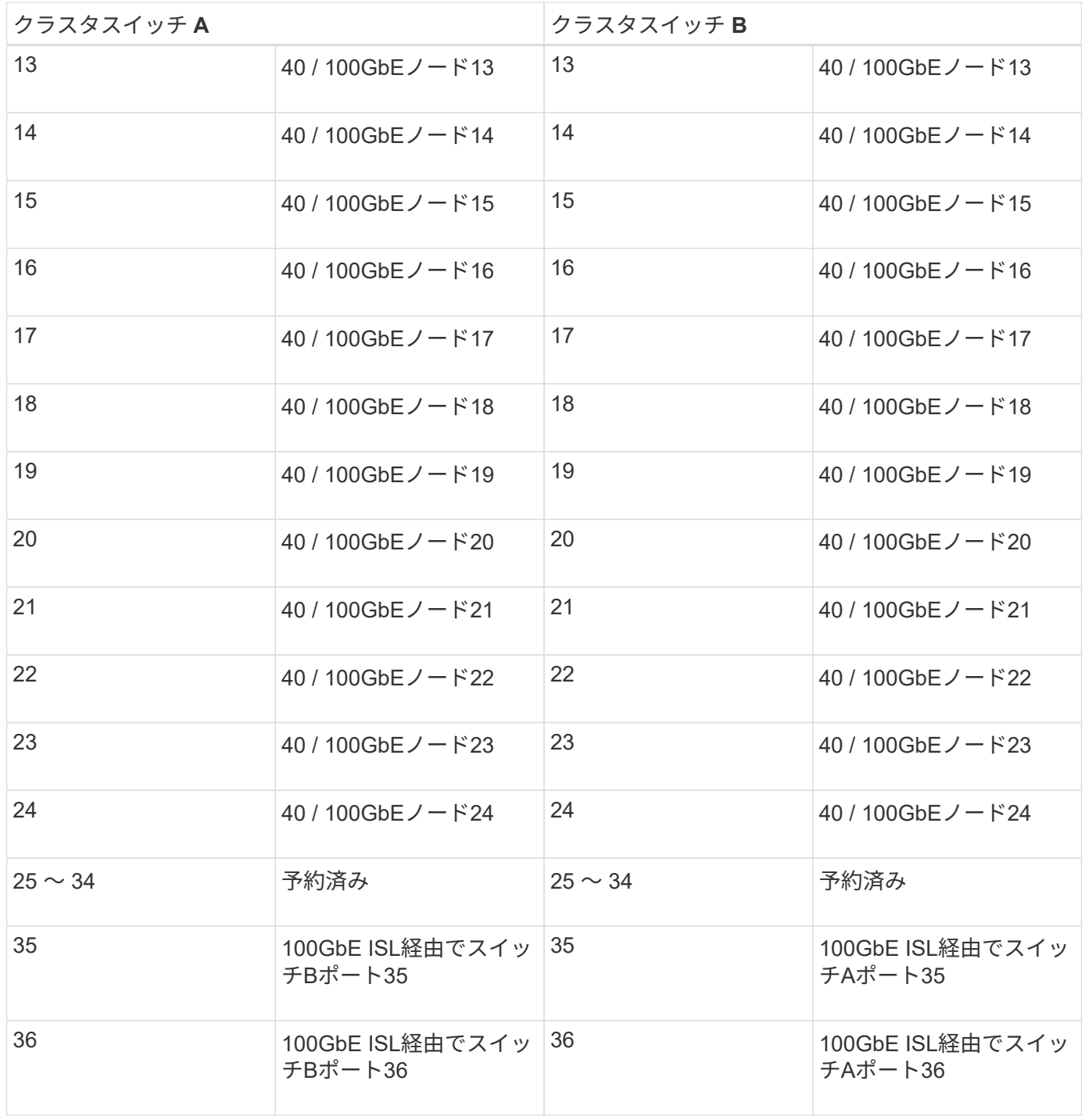

#### 空白のケーブル接続ワークシート

空白のケーブル接続ワークシートを使用して、クラスタ内のノードとしてサポートされるプラットフォームを 文書化できます。のサポートされるクラスタ接続セクション ["Hardware Universe"](https://hwu.netapp.com) プラットフォームで使用さ れるクラスタポートを定義します。

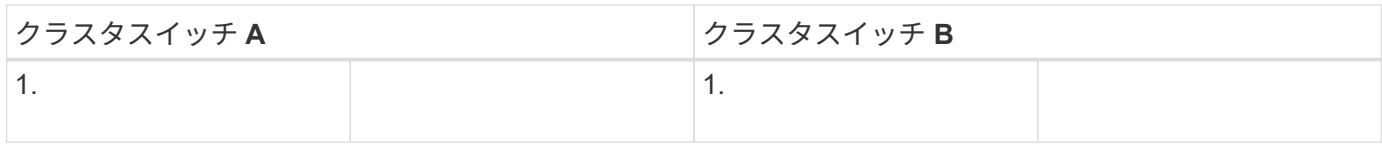

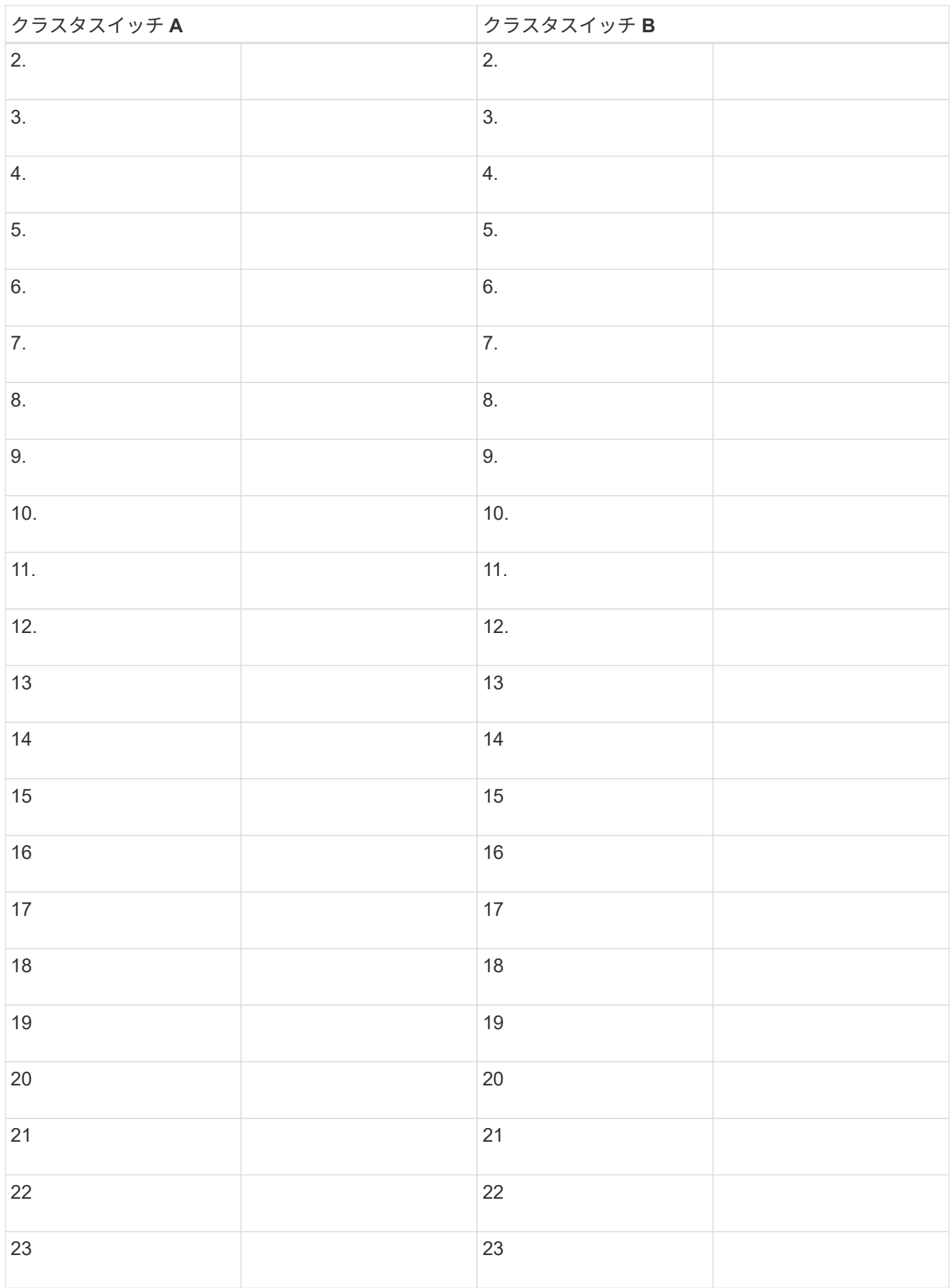

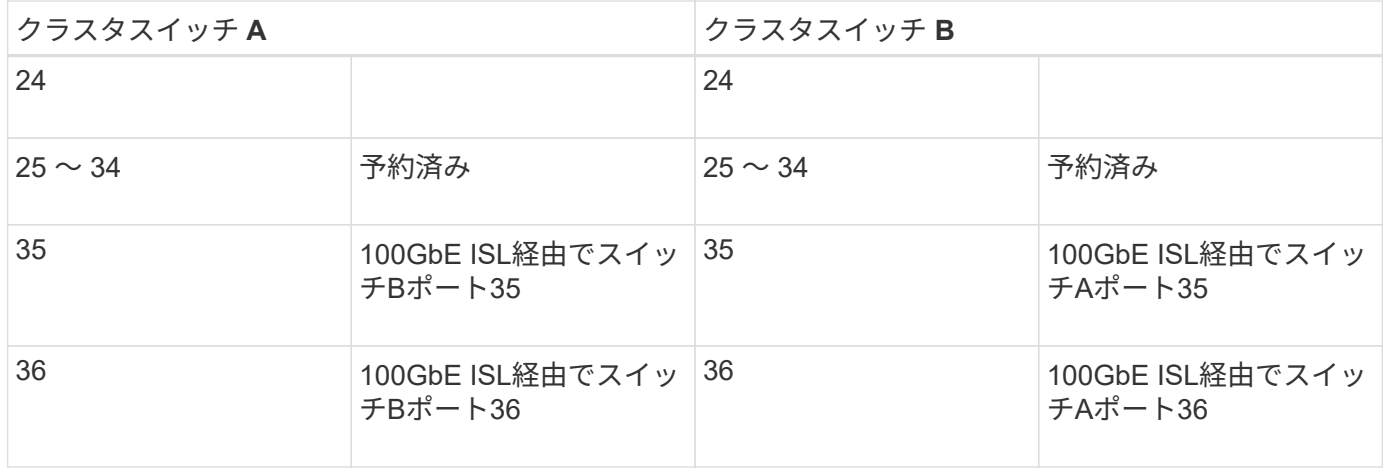

を参照してください ["Hardware Universe"](https://hwu.netapp.com/Switch/Index) スイッチポートの詳細については、を参照してください。

## <span id="page-5-0"></span>**9336C-FX2**クラスタスイッチを取り付けます

Cisco Nexus 9336C-FX2スイッチをセットアップおよび設定するには、次の手順 に従い ます。

必要なもの

- インストールサイトのHTTPサーバ、FTPサーバ、またはTFTPサーバにアクセスし、該当するNX-OSおよ びRCFリリースをダウンロードします。
- 該当するNX-OSバージョン(からダウンロード) ["](https://software.cisco.com/download/home)[シスコソフトウェアのダウンロード](https://software.cisco.com/download/home)["](https://software.cisco.com/download/home) ページ
- 該当するライセンス、ネットワークおよび設定情報、ケーブル。
- 完了しました ["](#page-2-1)[ケーブル接続ワークシート](#page-2-1)["](#page-2-1)。
- 該当するネットアップクラスタネットワークと管理ネットワークのRCFをNetApp Support Site からダウ ンロードしました ["mysupport.netapp.com"](http://mysupport.netapp.com/)。すべての Cisco クラスタネットワークスイッチおよび管理ネ ットワークスイッチは、シスコの工場出荷時のデフォルト設定で出荷されます。これらのスイッチには、 NX-OS ソフトウェアの最新バージョンもありますが、 RCF はロードされていません。
- ["](https://docs.netapp.com/ja-jp/ontap-systems-switches/switch-cisco-9336c-fx2/required-documentation-9336c-cluster.html)[必要なスイッチと](https://docs.netapp.com/ja-jp/ontap-systems-switches/switch-cisco-9336c-fx2/required-documentation-9336c-cluster.html)[ONTAP](https://docs.netapp.com/ja-jp/ontap-systems-switches/switch-cisco-9336c-fx2/required-documentation-9336c-cluster.html) [のドキュメント](https://docs.netapp.com/ja-jp/ontap-systems-switches/switch-cisco-9336c-fx2/required-documentation-9336c-cluster.html)["](https://docs.netapp.com/ja-jp/ontap-systems-switches/switch-cisco-9336c-fx2/required-documentation-9336c-cluster.html)。

手順

1. クラスタネットワークと管理ネットワークのスイッチとコントローラをラックに設置します。

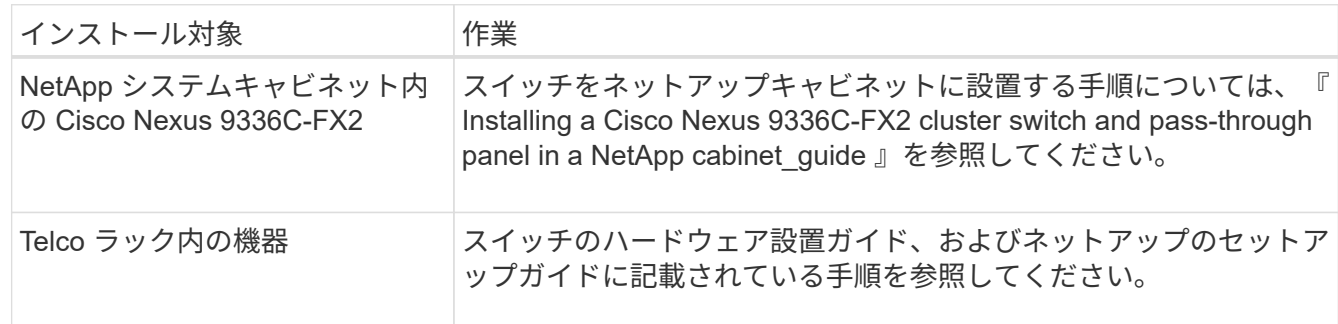

2. 入力済みのケーブル接続ワークシートを使用して、クラスタネットワークスイッチと管理ネットワークス イッチをコントローラにケーブル接続します。

3. クラスタネットワークと管理ネットワークのスイッチとコントローラの電源をオンにします。

次の手順

に進みます ["Cisco Nexus 9336C-FX2](#page-6-0)[スイッチを設定します](#page-6-0)["](#page-6-0)。

#### <span id="page-6-0"></span>**9336C-FX2**クラスタスイッチを設定します

Cisco Nexus 9336C-FX2スイッチを設定するには、次の手順 に従います。

必要なもの

- インストールサイトのHTTPサーバ、FTPサーバ、またはTFTPサーバにアクセスし、該当するNX-OSおよ びRCFリリースをダウンロードします。
- 該当するNX-OSバージョン(からダウンロード) ["](https://software.cisco.com/download/home)[シスコソフトウェアのダウンロード](https://software.cisco.com/download/home)["](https://software.cisco.com/download/home) ページ
- 該当するライセンス、ネットワークおよび設定情報、ケーブル。
- 完了しました ["](#page-2-1)[ケーブル接続ワークシート](#page-2-1)["](#page-2-1)。
- 該当するネットアップクラスタネットワークと管理ネットワークのRCFをNetApp Support Site からダウ ンロードしました ["mysupport.netapp.com"](http://mysupport.netapp.com/)。すべての Cisco クラスタネットワークスイッチおよび管理ネ ットワークスイッチは、シスコの工場出荷時のデフォルト設定で出荷されます。これらのスイッチには、 NX-OS ソフトウェアの最新バージョンもありますが、 RCF はロードされていません。
- ["](https://docs.netapp.com/ja-jp/ontap-systems-switches/switch-cisco-9336c-fx2/required-documentation-9336c-cluster.html)[必要なスイッチと](https://docs.netapp.com/ja-jp/ontap-systems-switches/switch-cisco-9336c-fx2/required-documentation-9336c-cluster.html)[ONTAP](https://docs.netapp.com/ja-jp/ontap-systems-switches/switch-cisco-9336c-fx2/required-documentation-9336c-cluster.html) [のドキュメント](https://docs.netapp.com/ja-jp/ontap-systems-switches/switch-cisco-9336c-fx2/required-documentation-9336c-cluster.html)["](https://docs.netapp.com/ja-jp/ontap-systems-switches/switch-cisco-9336c-fx2/required-documentation-9336c-cluster.html)。

手順

1. クラスタネットワークスイッチの初期設定を実行する。

スイッチの初回ブート時に、次の初期セットアップに関する質問に適切な回答を入力します。サイトのセ キュリティポリシーでは、有効にする応答とサービスを定義しています。

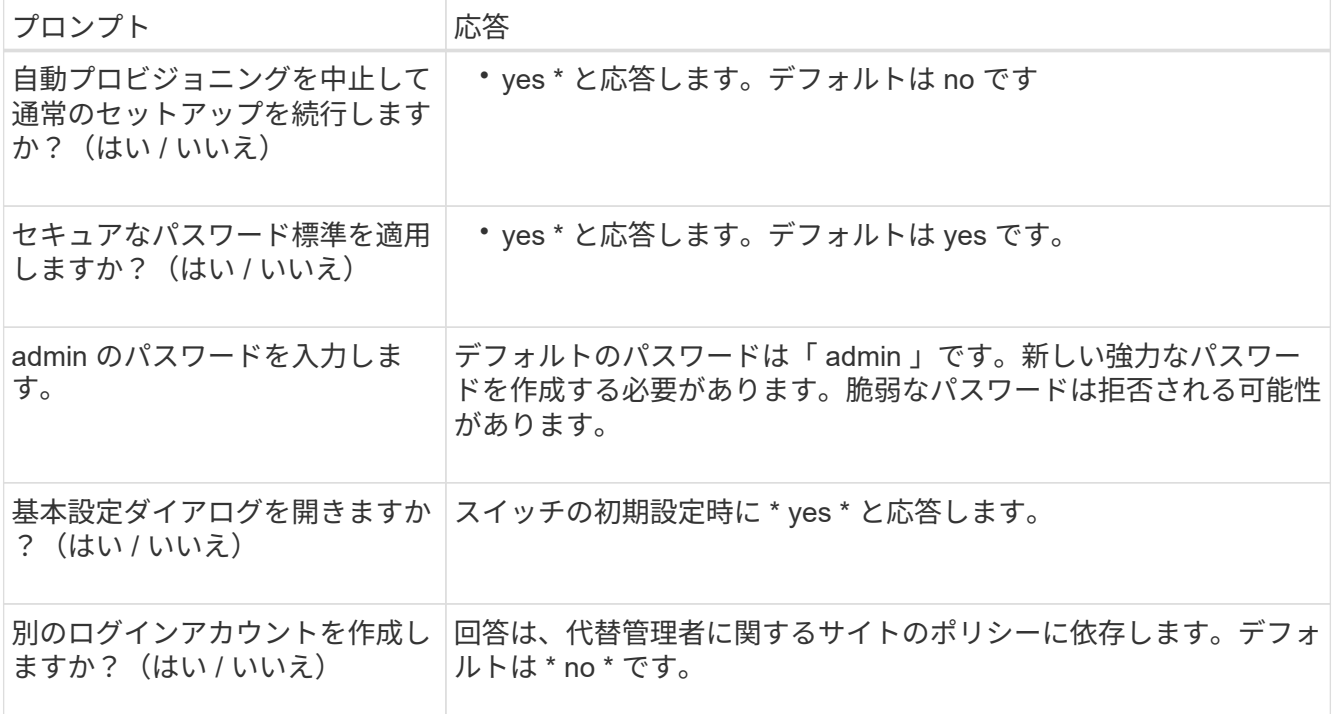

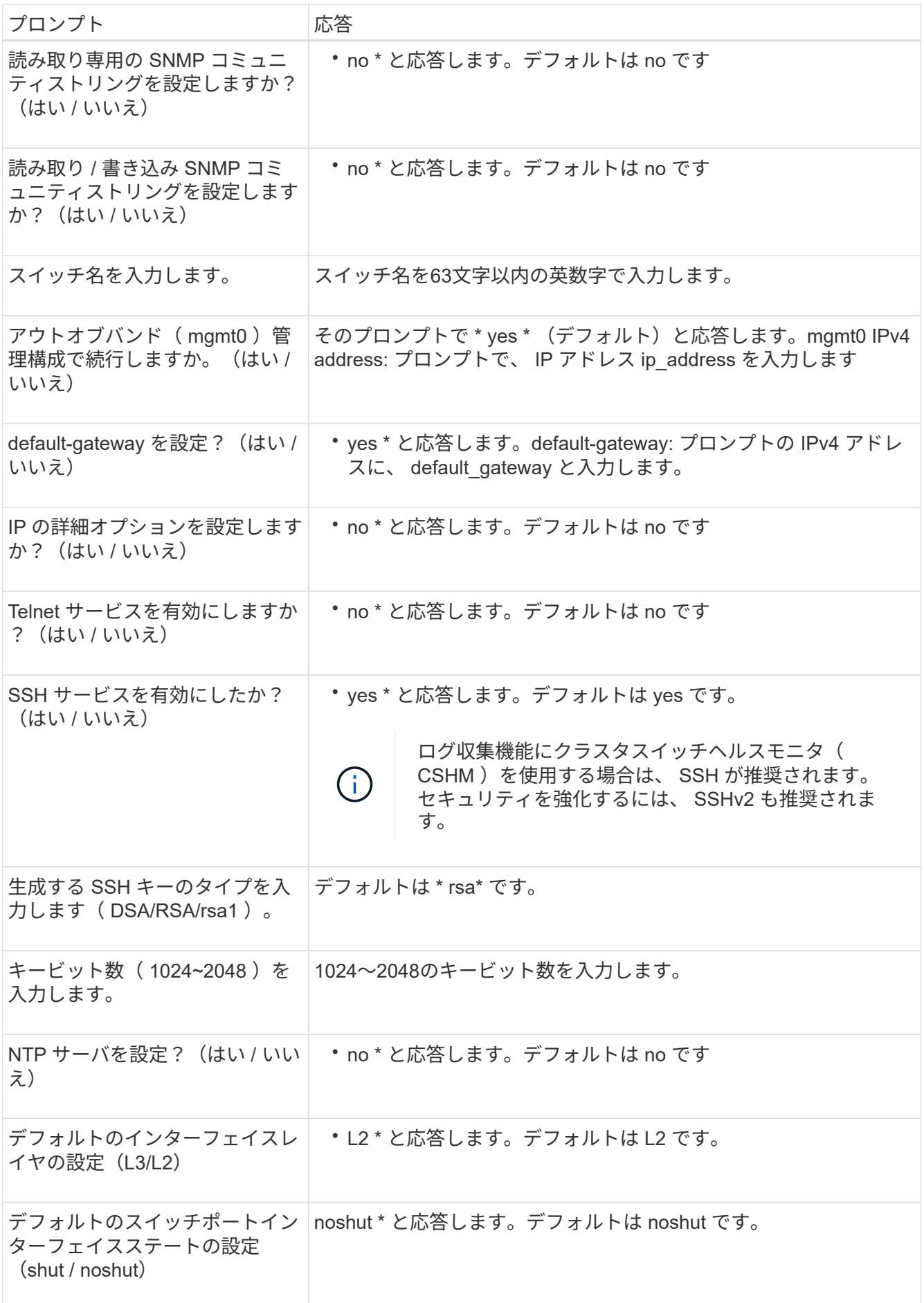

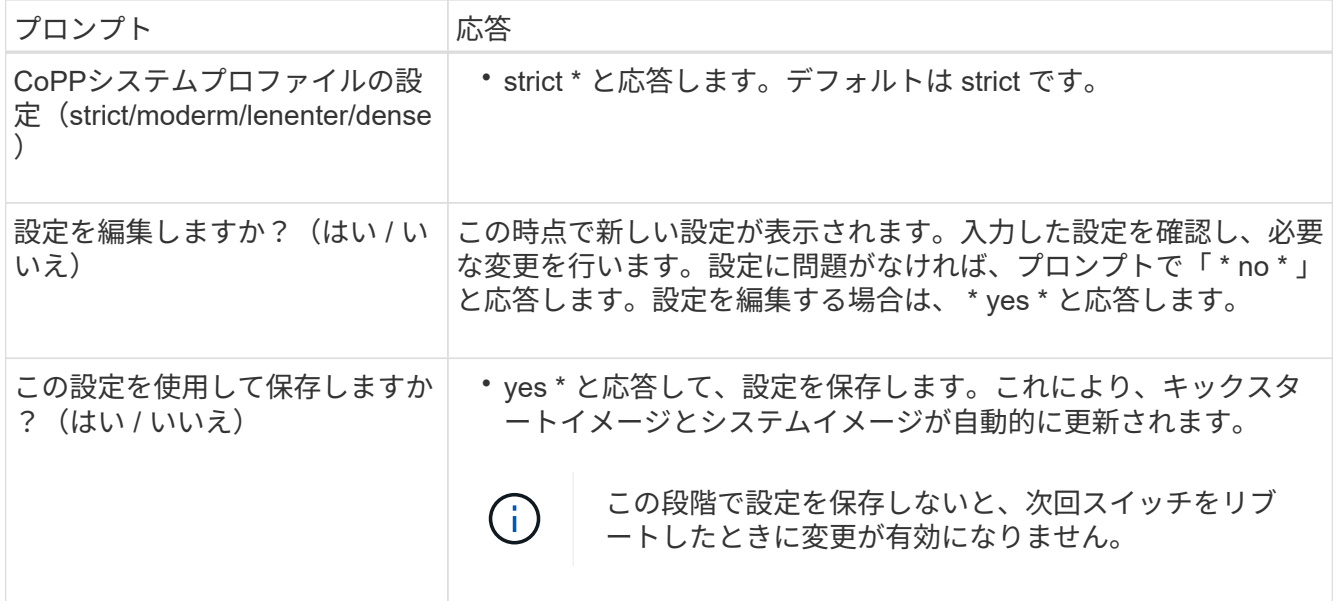

2. セットアップの最後に表示される画面で選択した設定を確認し、設定を保存します。

3. クラスタネットワークスイッチのバージョンを確認し、必要に応じてからネットアップ対応バージョンの ソフトウェアをスイッチにダウンロードします ["](https://software.cisco.com/download/home)[シスコソフトウェアのダウンロード](https://software.cisco.com/download/home)["](https://software.cisco.com/download/home) ページ

次の手順

必要に応じて、を実行できます ["Cisco Nexus 9336C-FX2](#page-8-0)[スイッチをネットアップキャビネットに設置します](#page-8-0) ["](#page-8-0)。それ以外の場合は、に進みます ["NX-OS](https://docs.netapp.com/ja-jp/ontap-systems-switches/switch-cisco-9336c-fx2/install-nxos-overview-9336c-cluster.html)[および](https://docs.netapp.com/ja-jp/ontap-systems-switches/switch-cisco-9336c-fx2/install-nxos-overview-9336c-cluster.html)[RCF](https://docs.netapp.com/ja-jp/ontap-systems-switches/switch-cisco-9336c-fx2/install-nxos-overview-9336c-cluster.html)[のインストールを準](https://docs.netapp.com/ja-jp/ontap-systems-switches/switch-cisco-9336c-fx2/install-nxos-overview-9336c-cluster.html)[備](https://docs.netapp.com/ja-jp/ontap-systems-switches/switch-cisco-9336c-fx2/install-nxos-overview-9336c-cluster.html)[します](https://docs.netapp.com/ja-jp/ontap-systems-switches/switch-cisco-9336c-fx2/install-nxos-overview-9336c-cluster.html)["](https://docs.netapp.com/ja-jp/ontap-systems-switches/switch-cisco-9336c-fx2/install-nxos-overview-9336c-cluster.html)。

### <span id="page-8-0"></span>**Cisco Nexus 9336C-FX2**スイッチをネットアップキャビネット に設置します

構成によっては、Cisco Nexus 9336C-FX2スイッチとパススルーパネルをネットアップ キャビネットに設置する必要がある場合があります。スイッチには標準ブラケットが付 属しています。

必要なもの

• パススルーパネルキット。ネットアップが提供しています(パーツ番号X8784-R6)。

ネットアップのパススルーパネルキットには、次のハードウェアが含まれています。

◦ 1 つのパススルーブランクパネル

◦ 10-32 x .75 ネジ × 4

- 10-32 クリップナット × 4
- 各スイッチについて、8個の10-32または12-24ネジとクリップナットで、ブラケットとスライダレールを 前面および背面のキャビネットポストに取り付けます。
- スイッチをネットアップキャビネットに設置するためのCisco標準レールキット。

 $\left(\begin{smallmatrix} 1\\1\end{smallmatrix}\right)$ 

ジャンパコードはパススルーキットには含まれていないため、スイッチに付属しています。ス イッチが付属していない場合は、ネットアップから発注できます(部品番号 X1558A-R6 )。

• 初期準備要件、キットの内容、および安全上の注意事項については、を参照してください ["](https://www.cisco.com/c/en/us/td/docs/switches/datacenter/nexus9000/hw/aci_9336cfx2_hig/guide/b_n9336cFX2_aci_hardware_installation_guide.html)[『](https://www.cisco.com/c/en/us/td/docs/switches/datacenter/nexus9000/hw/aci_9336cfx2_hig/guide/b_n9336cFX2_aci_hardware_installation_guide.html) [Cisco](https://www.cisco.com/c/en/us/td/docs/switches/datacenter/nexus9000/hw/aci_9336cfx2_hig/guide/b_n9336cFX2_aci_hardware_installation_guide.html) [Nexus 9000 Series Hardware Installation Guide](https://www.cisco.com/c/en/us/td/docs/switches/datacenter/nexus9000/hw/aci_9336cfx2_hig/guide/b_n9336cFX2_aci_hardware_installation_guide.html) [』](https://www.cisco.com/c/en/us/td/docs/switches/datacenter/nexus9000/hw/aci_9336cfx2_hig/guide/b_n9336cFX2_aci_hardware_installation_guide.html)["](https://www.cisco.com/c/en/us/td/docs/switches/datacenter/nexus9000/hw/aci_9336cfx2_hig/guide/b_n9336cFX2_aci_hardware_installation_guide.html)。

手順

- 1. ネットアップキャビネットにパススルーブランクパネルを取り付けます。
	- a. スイッチとキャビネット内のブランクパネルの垂直な位置を確認します。

この手順 では、ブランクパネルがU40に取り付けられています。

- b. 前面キャビネットレール用の適切な角穴に、両側にクリップナットを 2 個取り付けます。
- c. 隣接するラックスペースに侵入しないようにパネルを垂直にセンタリングし、ネジを締めます。
- d. パネル背面からブラシアセンブリを通して、両方の 48 インチジャンパコードのメス型コネクタを差し 込みます。

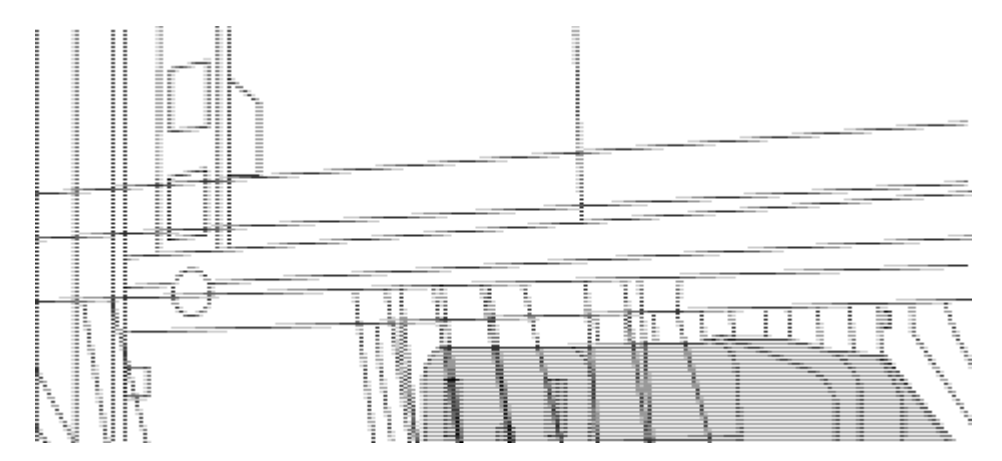

(1)ジャンパコードのメスコネクタ。\_

- 2. Nexus 9336C-FX2 スイッチシャーシにラックマウントブラケットを取り付けます。
	- a. 前面ラックマウントブラケットをスイッチシャーシの片側に配置し、取り付け耳がシャーシ前面プレ ート( PSU またはファン側)と揃っていることを確認してから、 4 本の M4 ネジを使用してブラケッ トをシャーシに取り付けます。

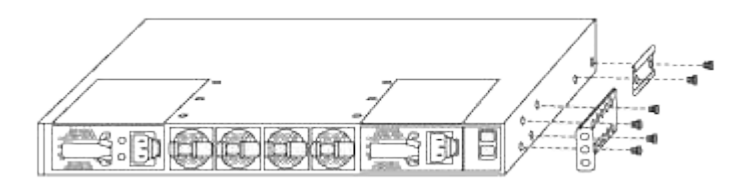

- b. 手順を繰り返します 2A もう一方の前面ラックマウントブラケットをスイッチの反対側に取り付けま す。
- c. スイッチシャーシに背面ラックマウントブラケットを取り付けます。
- d. 手順を繰り返します 2C もう一方の背面ラックマウントブラケットをスイッチの反対側に取り付けま す。
- 3. 4 つの IEA ポストすべての角穴にクリップナットを取り付けます。

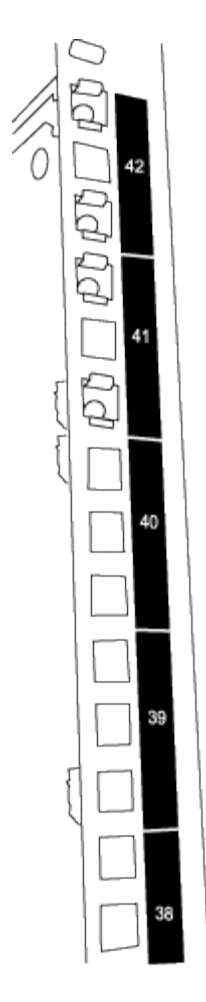

2つの9336C-FX2スイッチは、常にキャビネットRU41および42の上部2Uに取り付けられています。

4. キャビネットにスライダレールを取り付けます。

a. 最初のスライダレールを左背面ポストの裏面にある RU42 マークに合わせ、ネジをネジの種類に合わ せて挿入してから、ネジを指で締めます。

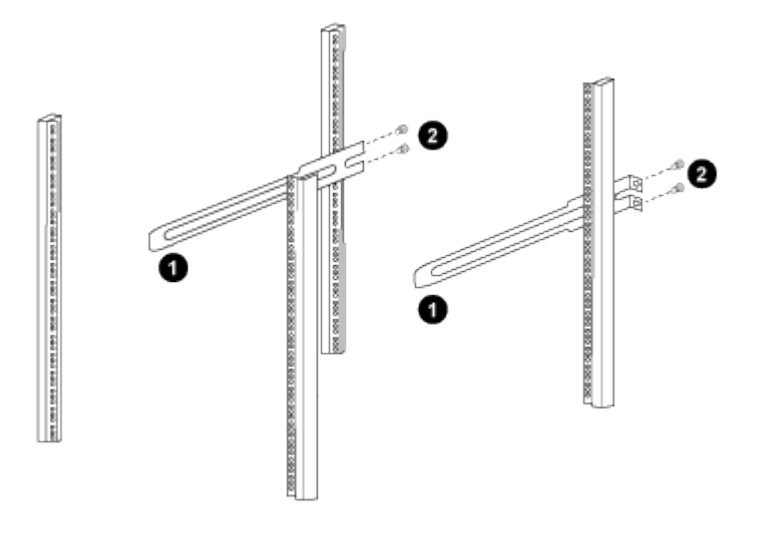

(*1*)スライダレールをゆっくりとスライドさせながら、ラックのネジ穴に合わせます。

(*2*)スライドレールのネジをキャビネット支柱に締めます。

a. 手順を繰り返します 4A 右側リヤポスト用。

b. 手順を繰り返します 4A および 4B キャビネットの RU41 の位置にあります。

5. スイッチをキャビネットに設置します。

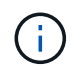

この手順を行うには、スイッチを前面から支える作業者と、スイッチを背面のスライダレ ールに導く作業者の 2 人が必要です。

a. スイッチの背面を RU41 に合わせます。

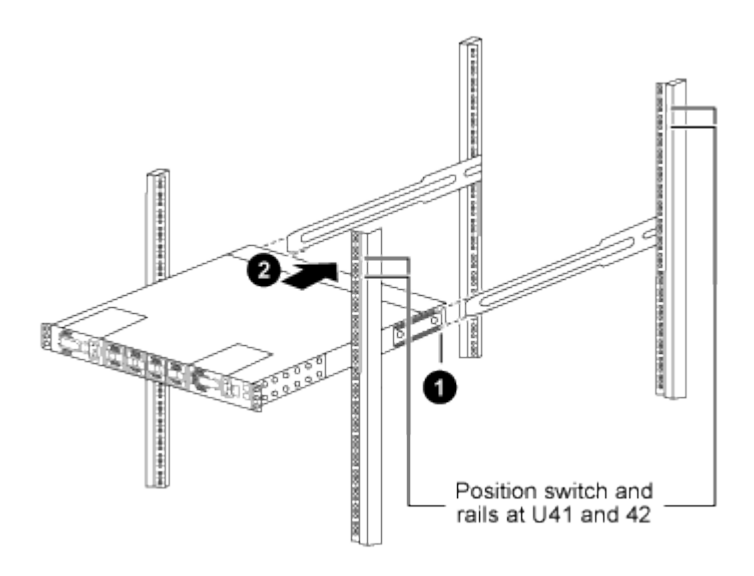

(*1*)シャーシを背面ポストの方に押すと、*2*つの背面ラックマウントガイドをスライダレールに合わ せます。

(*2*)前面ラックマウントブラケットが前面支柱と揃うまで、スイッチをゆっくりとスライドさせま す。

b. スイッチをキャビネットに接続します。

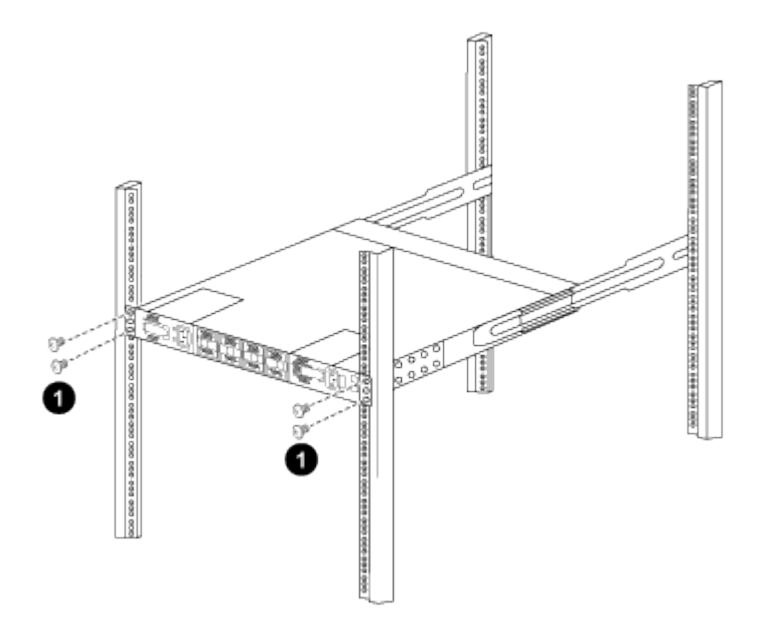

(1)シャーシの前面を保持している人が1人の場合は、背面の4本のネジをキャビネットの支柱にしっかりと

締めてください。\_

a. 支援なしでシャーシを支えた状態で、前面のネジを支柱に完全に締めます。

b. 手順を繰り返します 5A から 5c RU42 ロケーションの 2 番目のスイッチ。

 $\left(\begin{smallmatrix} 1\ 1\end{smallmatrix}\right)$ 

完全に取り付けられたスイッチをサポートとして使用することにより、設置プロセス中 に 2 番目のスイッチの前面を保持する必要はありません。

6. スイッチを取り付けるときは、ジャンパコードをスイッチの電源インレットに接続します。

7. 両方のジャンパコードのオスプラグを、最も近くにある PDU コンセントに接続します。

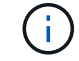

冗長性を確保するには、 2 本のコードを別々の PDU に接続する必要があります。

8. 各 9336C-FX2 スイッチの管理ポートをいずれかの管理スイッチ(発注した場合)に接続するか、または 管理ネットワークに直接接続します。

管理ポートは、スイッチの PSU 側にある右上のポートです。スイッチを設置して管理スイッチまたは管 理ネットワークに接続した後、各スイッチの CAT6 ケーブルをパススルーパネル経由で配線する必要があ ります。

次の手順

["Cisco Nexus 9336C-FX2](#page-6-0)[スイッチを設定します](#page-6-0)["](#page-6-0)。

### <span id="page-12-0"></span>ケーブル接続と構成に関する考慮事項を確認

Cisco 9336C-FX2スイッチを設定する前に、次の考慮事項を確認してください。

**NVIDIA CX6**、**CX6-DX**、**CX7**イーサネットポートのサポート

NVIDIA ConnectX-6 (CX6)、ConnectX-6 Dx (CX6-DX)、またはConnectX-7 (CX7) NICポートを使用し てスイッチポートをONTAPコントローラに接続する場合は、スイッチポート速度をハードコーディングする 必要があります。

```
(cs1)(config)# interface Ethernet1/19
For 100GbE speed:
(cs1)(config-if)# speed 100000
For 40GbE speed:
(cs1)(config-if)# speed 40000
(cs1)(config-if)# no negotiate auto
(cs1)(config-if)# exit
(cs1)(config)# exit
Save the changes:
(cs1)# copy running-config startup-config
```
を参照してください ["Hardware Universe"](https://hwu.netapp.com/Switch/Index) スイッチポートの詳細については、を参照してください。

#### **25GbE FEC**の要件

#### **FAS2820**の**e0a / e0b**ポート

FAS2820のe0aポートとe0bポートで9336C-FX2スイッチポートとのリンクをupにするには、FECの設定を変 更する必要があります。 スイッチポートe0aとe0bの場合、FEC設定はに設定されます。 rs-cons16。

```
(cs1)(config)# interface Ethernet1/8-9
(cs1)(config-if-range)# fec rs-cons16
(cs1)(config-if-range)# exit
(cs1)(config)# exit
Save the changes:
(cs1)# copy running-config startup-config
```
Copyright © 2024 NetApp, Inc. All Rights Reserved. Printed in the U.S.このドキュメントは著作権によって保 護されています。著作権所有者の書面による事前承諾がある場合を除き、画像媒体、電子媒体、および写真複 写、記録媒体、テープ媒体、電子検索システムへの組み込みを含む機械媒体など、いかなる形式および方法に よる複製も禁止します。

ネットアップの著作物から派生したソフトウェアは、次に示す使用許諾条項および免責条項の対象となりま す。

このソフトウェアは、ネットアップによって「現状のまま」提供されています。ネットアップは明示的な保 証、または商品性および特定目的に対する適合性の暗示的保証を含み、かつこれに限定されないいかなる暗示 的な保証も行いません。ネットアップは、代替品または代替サービスの調達、使用不能、データ損失、利益損 失、業務中断を含み、かつこれに限定されない、このソフトウェアの使用により生じたすべての直接的損害、 間接的損害、偶発的損害、特別損害、懲罰的損害、必然的損害の発生に対して、損失の発生の可能性が通知さ れていたとしても、その発生理由、根拠とする責任論、契約の有無、厳格責任、不法行為(過失またはそうで ない場合を含む)にかかわらず、一切の責任を負いません。

ネットアップは、ここに記載されているすべての製品に対する変更を随時、予告なく行う権利を保有します。 ネットアップによる明示的な書面による合意がある場合を除き、ここに記載されている製品の使用により生じ る責任および義務に対して、ネットアップは責任を負いません。この製品の使用または購入は、ネットアップ の特許権、商標権、または他の知的所有権に基づくライセンスの供与とはみなされません。

このマニュアルに記載されている製品は、1つ以上の米国特許、その他の国の特許、および出願中の特許によ って保護されている場合があります。

権利の制限について:政府による使用、複製、開示は、DFARS 252.227-7013(2014年2月)およびFAR 5252.227-19(2007年12月)のRights in Technical Data -Noncommercial Items(技術データ - 非商用品目に関 する諸権利)条項の(b)(3)項、に規定された制限が適用されます。

本書に含まれるデータは商用製品および / または商用サービス(FAR 2.101の定義に基づく)に関係し、デー タの所有権はNetApp, Inc.にあります。本契約に基づき提供されるすべてのネットアップの技術データおよび コンピュータ ソフトウェアは、商用目的であり、私費のみで開発されたものです。米国政府は本データに対 し、非独占的かつ移転およびサブライセンス不可で、全世界を対象とする取り消し不能の制限付き使用権を有 し、本データの提供の根拠となった米国政府契約に関連し、当該契約の裏付けとする場合にのみ本データを使 用できます。前述の場合を除き、NetApp, Inc.の書面による許可を事前に得ることなく、本データを使用、開 示、転載、改変するほか、上演または展示することはできません。国防総省にかかる米国政府のデータ使用権 については、DFARS 252.227-7015(b)項(2014年2月)で定められた権利のみが認められます。

#### 商標に関する情報

NetApp、NetAppのロゴ、<http://www.netapp.com/TM>に記載されているマークは、NetApp, Inc.の商標です。そ の他の会社名と製品名は、それを所有する各社の商標である場合があります。